nimbus<sup>®</sup>
MAPS
MAPS

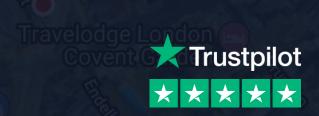

# WELCOME TO NIMBUS® MAPS

STARTER GUIDE

National Portrait Gallery

London Coliseum

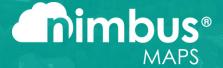

# HOW TO FIND SITES

- 1. How to search
- 2. How to understand the map
- 3. How to filter your search results

## How to search

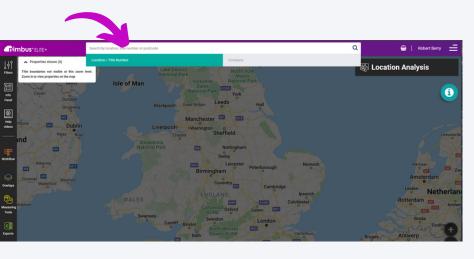

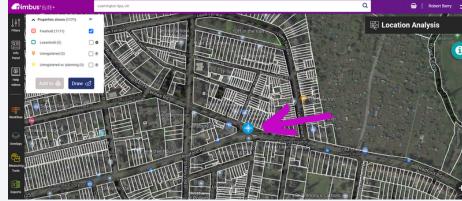

#### **SEARCH BAR**

Enter the location, title no, postcode or company name you want to see on the map and click Search.

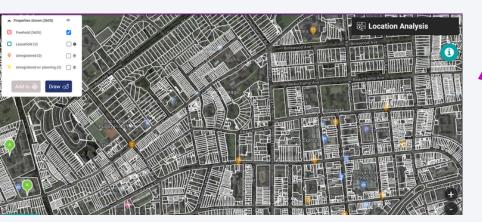

NO NEED TO SEARCH

If you don't have an exact title/location in mind, you can zoom in to any location and browse around the map.

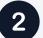

#### **SEARCH RESULTS**

A blue Centre Pin is dropped at the centre of your search area and all freehold titles are outlined in white.

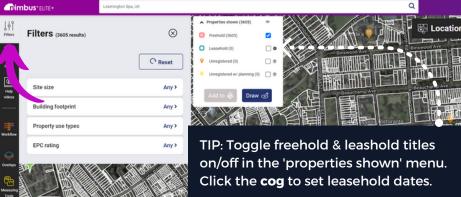

#### FILTER YOUR RESULTS

By default, every title is highlighted in your search area when you zoom in. If you want to search for titles with certain criteria, use Filters (Page 5).

## **Understand the map**

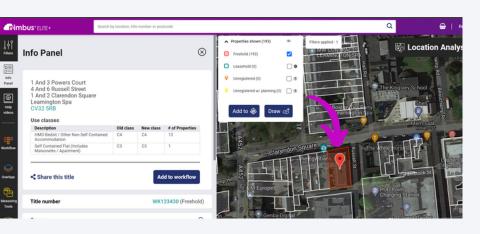

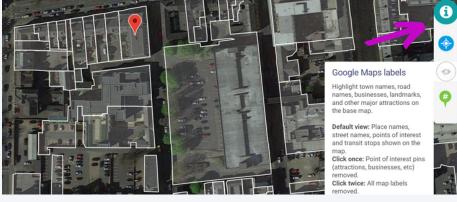

TITLES

Each title, as defined by the HM Land Registry, is outlined in white. Simply click a title to view the **Info Panel** (page 7).

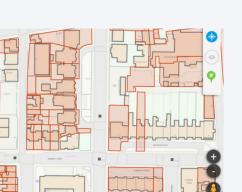

LABELS

Easily toggle Google Maps labels (e.g. road names, places on interest) and saved site markers on/off in the i menu.

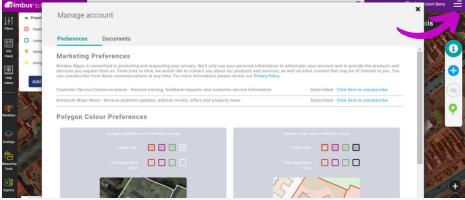

MAP VIEWS

Click to switch between different Map Views:

- Google Satelite (Default) Realistic view
- OS MasterMap Clear title boundaries
- Bing Birds-Eye 3D perspective

PERSONALISATION

Click the menu (top right) to manage your **Account.** Here you can change the colour of the title polygons. Click **Save & Close** to save your preferences.

## Filter your search results

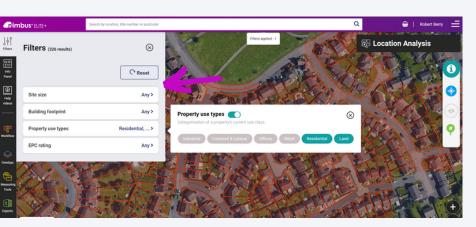

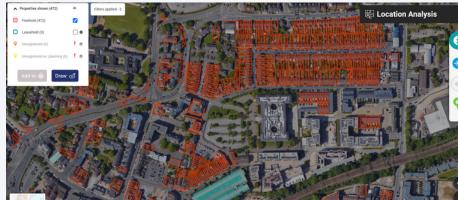

1

#### SEARCH WITH FILTERS

Use **Filters** to narrow down your search. This will highlight properties specific to you or your clients' requirements.

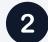

#### MOVE AROUND THE MAP

**Drag the map** to any location and Nimbus will highlight all properties matching your filters in this new location.

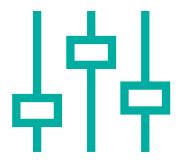

Site sizes - Total area of a site boundary.

**Building footprint** - Total area contained within the exterior walls of a building's ground floor.

**Use types** - Categorisation of a property's current use class (e.g. retail, land, residential, offices).

**EPC rating** - Classification of a building's energy performance rating.

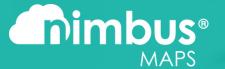

# HOW TO ASSESS SITES

- 1. Understand the information panel
- 2. Location analysis

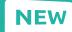

- 3. Sales Comparables NEW
- 4. Planning
- 5. Other exports

## Understand the information panel

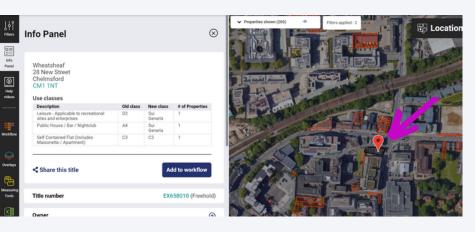

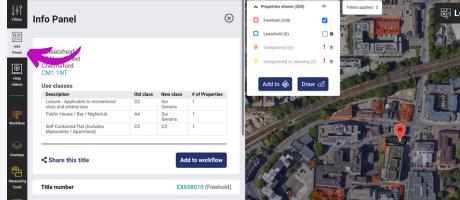

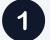

#### INFORMATION PANEL

Clicking on any title reveals the **Information Panel**. This is your one-stop-shop for information about a property/title.

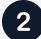

#### TOGGLE THE PANEL

Open and close the information panel using the **Info Panel** icon in the left-hand toolbar.

#### THE INFORMATION

- Title number & address.
- Use types, classes & commercial uses.
- Ownership information In commercial ownership you'll see the company that owns it as well as their estate.
- HM Land Registry documents In private ownership, you can purchase HMLR docs to view ownership directly in the platform.
- Add sites to your Workflow (Page 13).

- Site area, building heights, EPC rating.
- Sizes & rates assessments.
- Price paid data & indexed current values.
- Availability Is it currently on the market?
   (commercial only).
- Planning histories Plus any applications in the local area.
- Environmental considerations e.g. flood zones, greenbelt).
- Other Listed status, local population.

## **Location analysis**

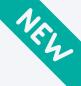

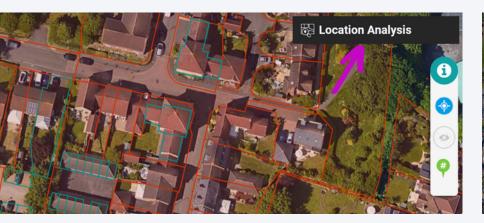

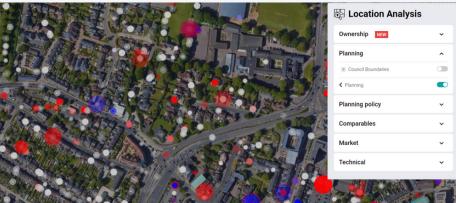

1

#### **NEW LOCATION ANALYSIS**

Click **Location Analysis** to visually understand any site and its surrounding area. Each tool adds layers (overlays) to the map for simple, fast analysis.

2

#### CATEGORIES

Within Location Analysis, you'll see categories for assessing Planning Policy, Market, and Technical (see below), Sales Comparables (page 9) & Planning (page 10).

#### 1. PLANNING POLICY

The Housing Delivery Test overlay shows how well councils are performing against housing targets. Reduce your planning risk with overlays for Flood Maps, Listed Buildings, Green Belt & more.

#### 2. MARKET

Commercial Availability shows company-owned properties currently on the market. You can also assess local Residential Values and Avg. Yields, and plot every licenced UK HMO on the map!

#### 3. TECHNICAL

View **Traffic Flow** reports for UK roads - great for retail development!
Toggle on **Built-Up Areas** to highlight urban areas, or the **Substations** overlay to locate electrical substations.

## **Sales Comparables**

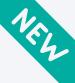

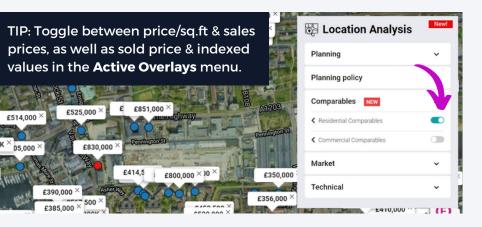

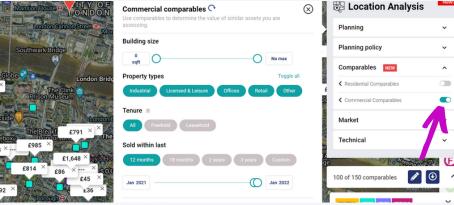

RESIDENTIAL SALES COMPARABLES

Determine the value of similar sites/schemes with the **Residential Comparables** tool. Sales prices are displayed on the map, click the prices for more information.

2 COMMERCIAL SALES COMPARABLES
Works in the same way as the Posi Comps

Works in the same way as the Resi Comps with the addition of **use types** also being displayed on the map with prices. Click the prices for more information.

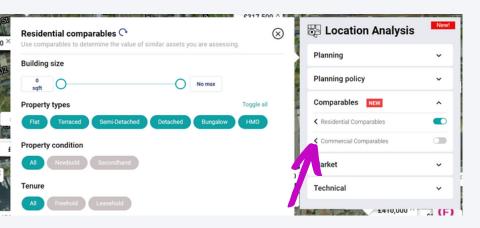

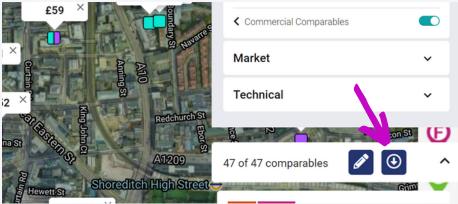

FILTER YOUR COMPARABLES

Filter Resi & Commercial comps by clicking the arrow next to the comps switches. Filter by **property type**, **date sold**, **use type** & more! EXPORT YOUR COMPARABLES

You can **export** your filtered comparables into an easy-to-use Excel document by clicking the **download button**.

## **Planning**

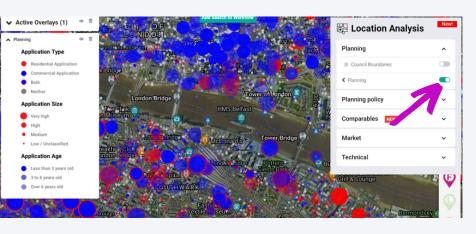

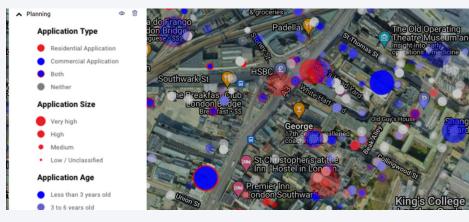

1

#### PLANNING OVERLAY

Navigate to **Location Analysis** > **Planning** to toggle on the planning overlay. When turned on, you can easily see every planning application in an area directly on the map.

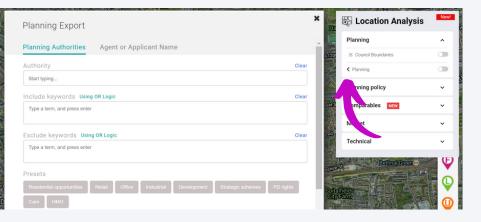

2

#### DISPLAY ON MAP

Planning applications are displayed as **Dots** on the map. The larger the dot, the larger the scheme. You can click on a dot to view the application details.

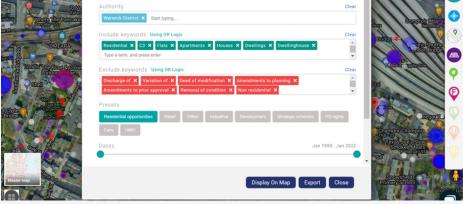

3

#### FILTER PLANNING APPLICATIONS

Click the arrow next to the planning tool to filter applications by **planning authority**, **application keywords**, **outcome**, or use our preset filters.

4

#### **EXPORT APPLICATIONS**

Choose to display the filtered results on the map, or **export** them to Excel. The planning export contains a host of additional information e.g. applicant details.

## Other exports

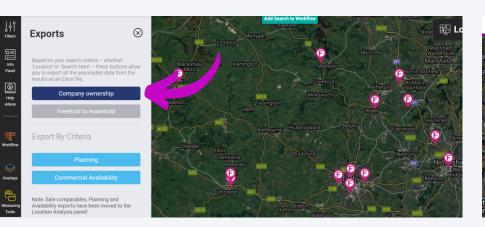

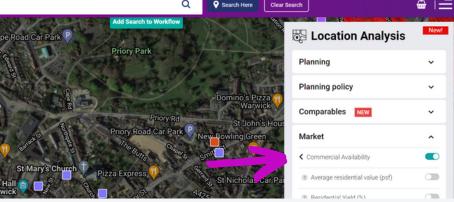

1

#### **COMPANY OWNERSHIP**

Download an entire company's **corporate estate** and structure. Simply perform a company search, navigate to **Exports**, and select **Company Ownership** to export.

2

#### COMMERCIAL AVAILABILITY

Export commercial buildings currently on the market in any area (updated daily with listings from the top 400 surveyors). Click the arrow next to **Commercial Availability**.

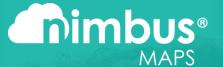

# HOW TO CONNECT TO OPPORTUNITIES

- 1. Manage your pipeline with Workflow
- 2. Send letter campaigns

## Manage your pipeline with Workflow

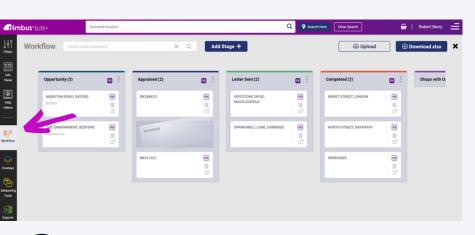

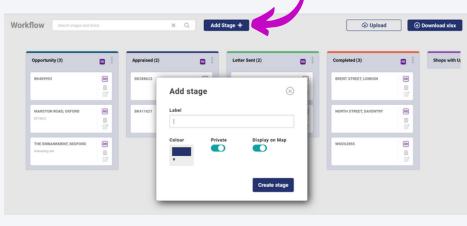

WORKFLOW

Manage your pipeline within your secure **Workflow.** To view your Workflow, click the Workflow icon in the left menu bar.

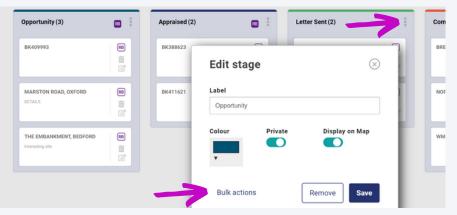

CUSTOMISE PIPELINE

Workflow is a fully customisable pipeline. Simply **drag & drop** sites across your stages, and **add stages** to reflect your processes.

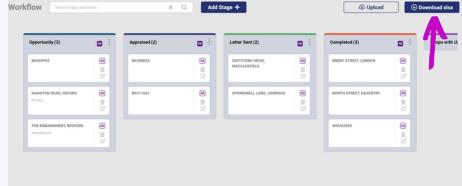

3 BULK ACTIONS

Perform bulk actions (e.g. Download multiple HMLR documents) by clicking on the **three dots** and selecting **bulk actions**.

EXPORT YOUR WORKFLOW

You can export your entire pipeline into Excel to send **letter campaigns** by clicking **Download XLSX** 

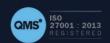

## Sending letter campaigns

Finding a property is only one step of the process, making sure you follow through with a solid letter campaign is key to securing a higher conversion rate.

Click below to watch **Paul Davis**, Co-founder of Nimbus Maps, and **Simon Zutshi**, Founder of the Property Investors Network (PIN), run through how to set up a successful letter campaign, how Nimbus Maps helps, and what you might be missing.

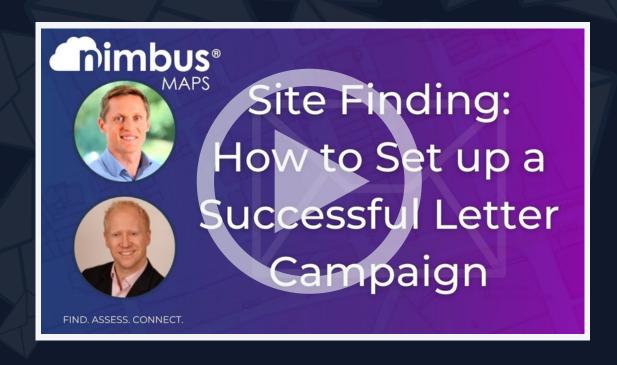

# **EXPERT TRAINING**

New users get **full and ongoing** training & support.

Ongoing support

Weekly Expert Webinars

1-2-1 Kick-off Meeting Training Series with Nimbus Director

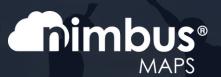

## **CONTACT US**

Any questions? We've made it easy to contact our **award-winning** support team.

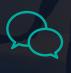

Chat with us using the widget in the platform

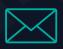

Email us at success@nimbusproperty.co.uk

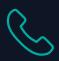

Call us on 01926 355 424

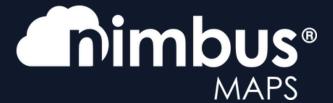

Don't forget to follow us on social media for tips & tricks, property news, webinars & more!

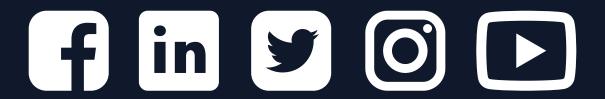

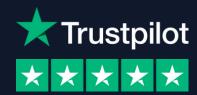